Para a abertura do processo **Stricto Sensu: Expedição de 1ª via de diploma de pós-graduação stricto sensu (mestrado e doutorado)**, o requerente deve realizar os seguintes passos:

- 1) Acesse o link para entrar na área destinada aos usuários externos: [https://sei.uff.br/sei/controlador\\_externo.php?acao=usuario\\_externo\\_logar&id\\_orgao\\_acesso\\_ext](https://sei.uff.br/sei/controlador_externo.php?acao=usuario_externo_logar&id_orgao_acesso_externo=0) [erno=0](https://sei.uff.br/sei/controlador_externo.php?acao=usuario_externo_logar&id_orgao_acesso_externo=0)
- 2) Preencha os dados com e-mail e senha cadastrados como usuário externo. Caso seja o primeiro acesso, consulte o Manual de Peticionamento Eletrônico - UFF, disponível em: <https://www.uff.br/?q=manual>

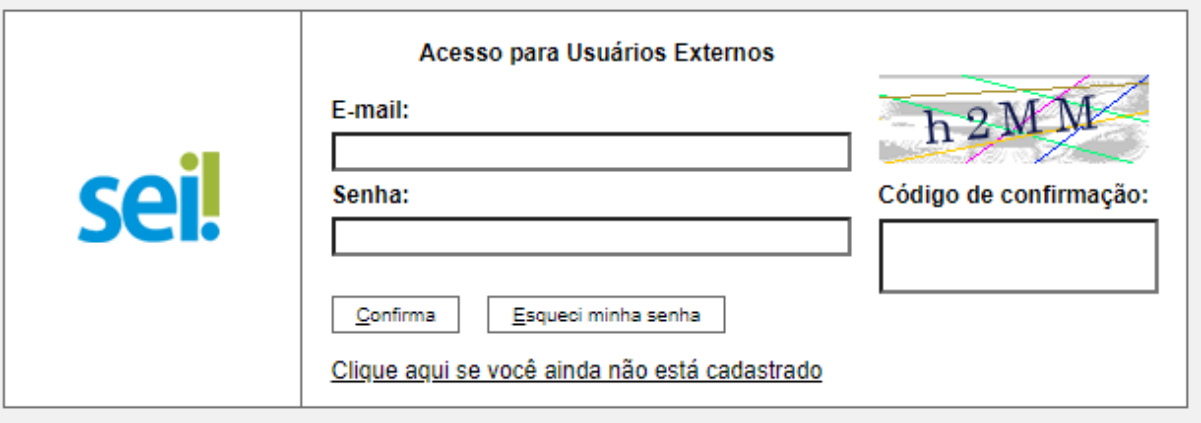

3) Após acessar o sistema, selecione **"Peticionamento", "Processo Novo"**;

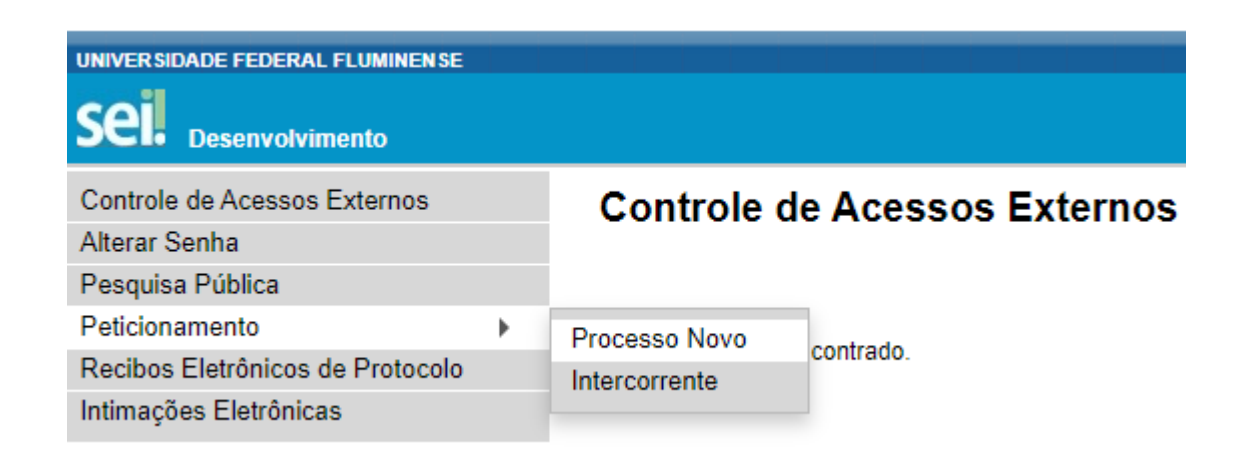

- 4) Em seguida, busque e selecione o tipo de processo **"Stricto Sensu: Expedição de 1ª via de diploma de pós-graduação stricto sensu (mestrado e doutorado)"**;
- 5) Na nova página, preencha o campo **"Especificação"** com o nome do seu curso.
- 6) Clique em **"FORMULÁRIO DE SOLICITAÇÃO DE EMISSÃO DE 1ª VIA DE DIPLOMA DE PÓS-GRADUAÇÃO STRICTO SENSU"**. Preencha o documento e clique em **"Salvar"** ao final.
- 7) Agora é necessário incluir a documentação exigida (conforme a base de conhecimento):
	- Documento de identificação (Incluir na seção Documentos Essenciais)
	- Diploma de graduação frente e verso (Incluir na seção Documentos Essenciais)
	- Histórico Escolar (Incluir na seção Documentos Essenciais);
	- Ata de defesa (Incluir na seção Documentos Essenciais);
	- CPF, no caso de não constar do documento de identificação apresentado (Incluir na seção Documentos Complementares)
	- No caso de alteração de nome, documento oficial que o comprove (Incluir na seção Documentos Complementares)

**Obs: o aluno deve verificar atentamente as informações constantes no Histórico Escolar (dados pessoais e do curso) antes de inseri-lo no processo. Caso observe alguma inconsistência nestas informações, solicite a retificação do documento à coordenação do seu curso de pós-graduação.**

- 8) Digitalize os documentos que **não** são natos digitais (documento criado originalmente em meio eletrônico, que nunca passou pelo formato impresso) e em seguida faça o upload do documento na seção **Documentos Essenciais** ou **Documentos Complementares**, conforme definido no item 7.
- 9) Para isso, clique em **"Escolher arquivo"** e selecione o arquivo que deseja anexar. Em seguida, selecione o **"Tipo de documento"** e preencha o campo **"Complemento do tipo de documento",** de conforme indicação a seguir:
	- Para o Histórico: digite o nome do curso;
	- Para a ata: digite "de defesa";
	- Para documento que comprove a alteração do nome: digite o nome do documento.
- 10) Depois, indique o "**Formato"** do documento. Escolha a opção **"Digitalizado"** apenas se o arquivo foi produzido em papel e posteriormente digitalizado. Caso contrário, selecione "**Nato-Digital"** .
- 11) Em seguida clique em **"Adicionar"**.
- 12) Para cada documento, repita os passos 8 a 11.
- 13) Para concluir o peticionamento, clique em "**Peticionar**" e uma nova janela será exibida. Selecione a opção Aluno para o campo **"cargo ou função"**, digite sua senha e clique em "**Assinar**".
	- **Observações:**
		- Os arquivos dos documentos devem ser enviados impreterivelmente em formato PDF e cada arquivo deve conter a digitalização de apenas um documento, ou seja, não será aceito mais

de um documento em um mesmo arquivo PDF. Os documentos que possuem mais de uma página devem ser enviados em um único arquivo.

O aluno pode ser convocado para verificação da documentação anexada a qualquer tempo.

## **COMO ACOMPANHAR A TRAMITAÇÃO DO PROCESSO?**

Para acompanhar a tramitação do processo, o aluno pode acessar a [Pesquisa](https://sei.uff.br/sei/modulos/pesquisa/md_pesq_processo_pesquisar.php?acao_externa=protocolo_pesquisar&acao_origem_externa=protocolo_pesquisar&id_orgao_acesso_externo=0) Pública do SEI. Basta preencher o campo **Nº do Processo** e código captcha, e depois clicar em Pesquisar. O aluno pode também consultar o processo de outras formas (por exemplo: pelo nome do **Interessado).**

## **PENDÊNCIA IDENTIFICADA?**

A Divisão de Pós-Graduação Stricto Sensu ou a Coordenação do Curso entrará em contato por e-mail em caso de pendência de documentação e/ou por outra pendência que venha ser identificada. Caso o requerente receba um e-mail cujo remetente for **[no-reply.sei@id.uff.br,](mailto:no-reply.sei@id.uff.br)** não responda a solicitação por esse e-mail.

Caso seja necessário incluir alguma documentação no processo, você terá o prazo de 10 dias para sanar a pendência. Siga os passos abaixo para anexar novos documentos:

- 1) Acesse para entrar na área destinada aos usuários externos: [https://sei.uff.br/sei/controlador\\_externo.php?acao=usuario\\_externo\\_logar&id\\_orgao\\_acess](https://sei.uff.br/sei/controlador_externo.php?acao=usuario_externo_logar&id_orgao_acesso_externo=0) [o\\_externo=0,](https://sei.uff.br/sei/controlador_externo.php?acao=usuario_externo_logar&id_orgao_acesso_externo=0) e selecione o número do processo correspondente na seção **Controle de Acesso Externo**.
- 2) Em seguida, clique em **"Peticionamento Intercorrente"** e faça o upload do documento conforme explicado nos passos 8 a 11;
- 3) Para concluir o peticionamento, abrirá uma janela solicitando sua assinatura. Selecione a opção **Aluno** no campo **Cargo ou Função**, digite sua senha e aperte a tecla "enter".

## **COMO VOU SER AVISADO SOBRE A RETIRADA DO DIPLOMA?**

**Após a confecção do Diploma, a** *PROPPI* **enviará um e-mail ao(à) interessado pelo SEI para fins de agendamento da retirada na Secretaria da PROPPI.**